# Raindance-guide: Kodguiden

#### **Innehåll**

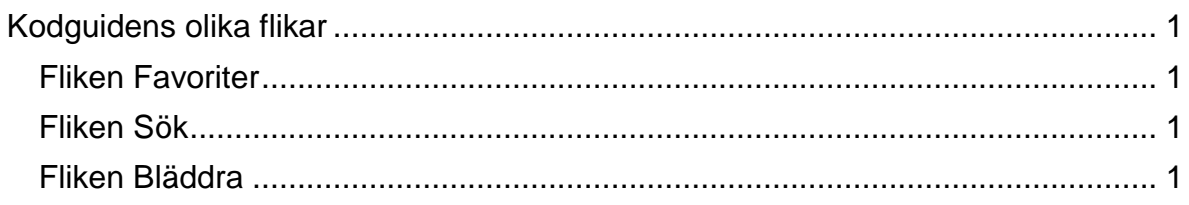

Manualen uppdaterad: 2016-01-13

# <span id="page-0-0"></span>**Kodguidens olika flikar**

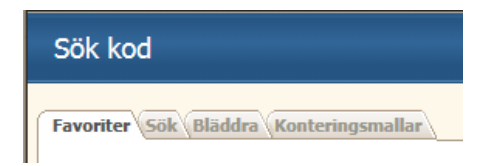

#### <span id="page-0-1"></span>**Fliken Favoriter**

De koder du använder särskilt ofta kan du lägga upp som personliga favoriter. Vid sökning av koder, exempelvis vid kontering, presenteras dessa koder först så du i möjligaste mån ska slippa söka. För att lägga till en kod väljer du inledningsvis någon av flikarna Sök eller Bläddra. Via dem kan du sedan söka igenom alla koder. När du har hittat den som är intressant, markerar du den och klickar på Lägg till. Nu finns den valbar i fliken Favoriter.

## <span id="page-0-2"></span>**Fliken Sök**

Detta är en traditionell sökfunktion där du använder strängar och joker-tecken för att hitta en kod på den lägsta nivån. Om du skriver en söksträng i något av fälten Kod eller Benämning, eller båda och sedan klickar Sök bearbetas sökningen och resultatet presenteras i listan. När du hittat den kod som du söker, dubbelklickar du på den och sökfönstret stängs och du får koden med dig till önskat fält.

## <span id="page-0-3"></span>**Fliken Bläddra**

- 1. Här aktiveras en sökning genom hierarkier. Genom att dubbelklicka på en objekttyp kan du arbeta dig ner i strukturen till den lägsta nivån.
- 2. Tryck Tab för att komma vidare till nästa fält. När du nått den lägsta nivån kan du välja kod genom dubbelklick eller knappen OK för att stänga sökfönstret och få med koden till önskat fält.